## **Vmware View Android Installation guide**

1. Go to the **Android Market Place** and Install the "**Vmware View**" App.

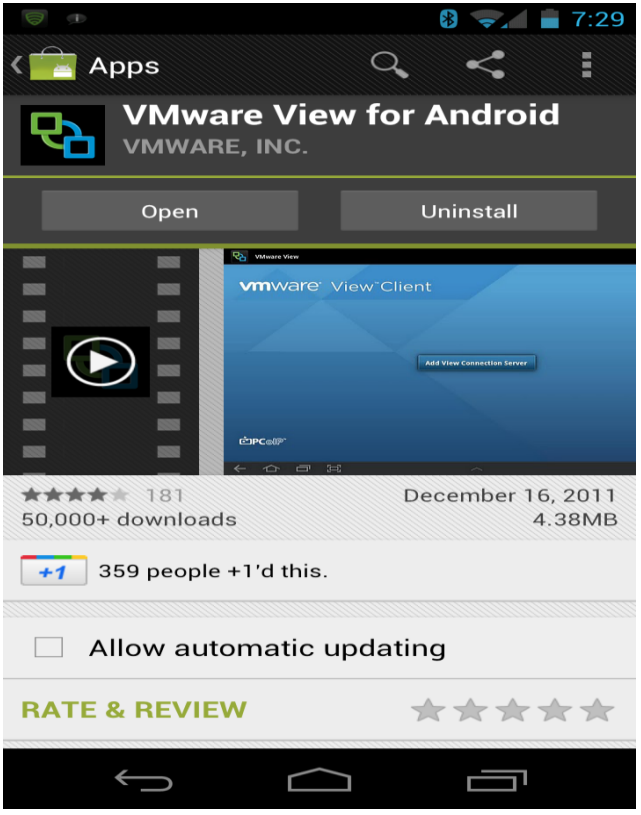

2. Once installed, choose the **"+"** symbol in the upper right corner of the app, and enter the address **myview.mccg.org** and the description **MCCG.**

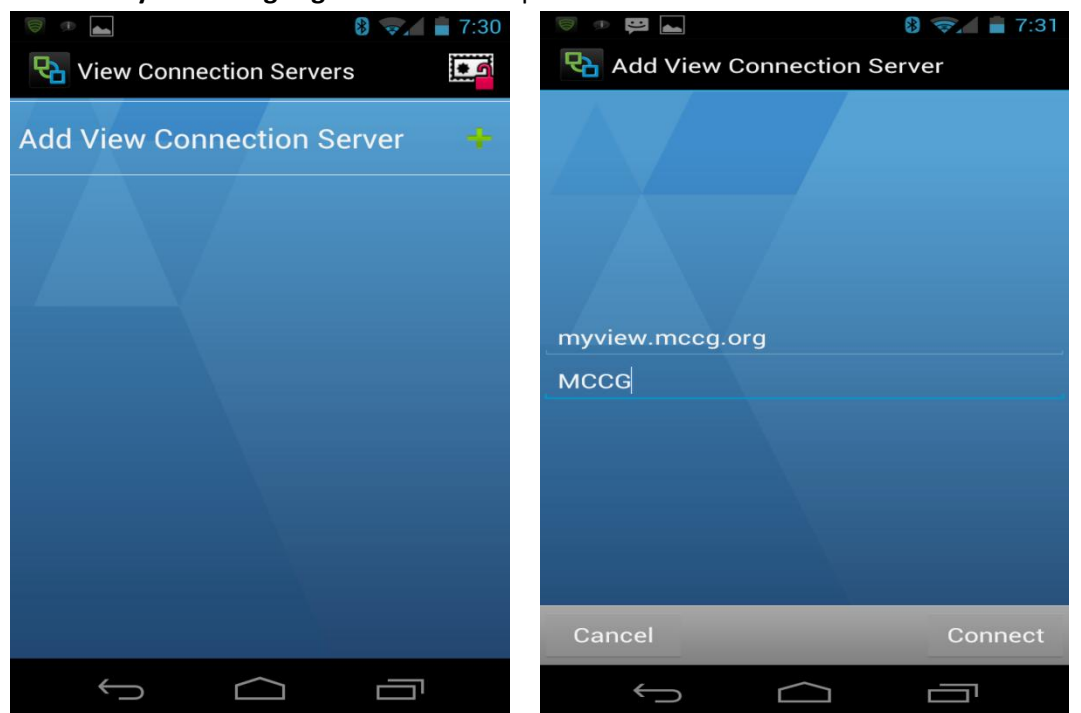

3. Enter your "**Network user name and Password" ( aka SSO login & pwd)**

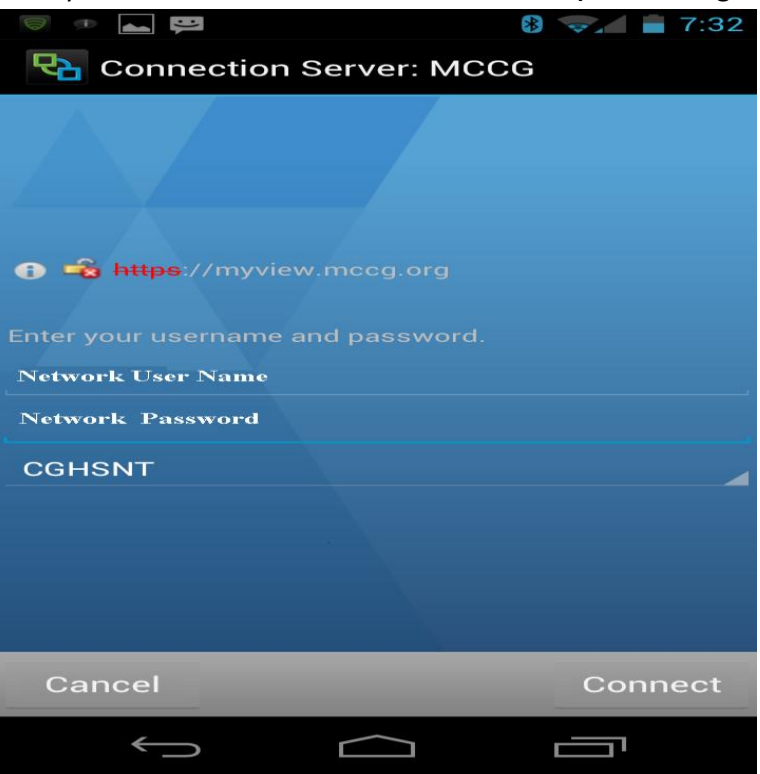

4. Make sure you set the Domain to **"CGHSNT"**.

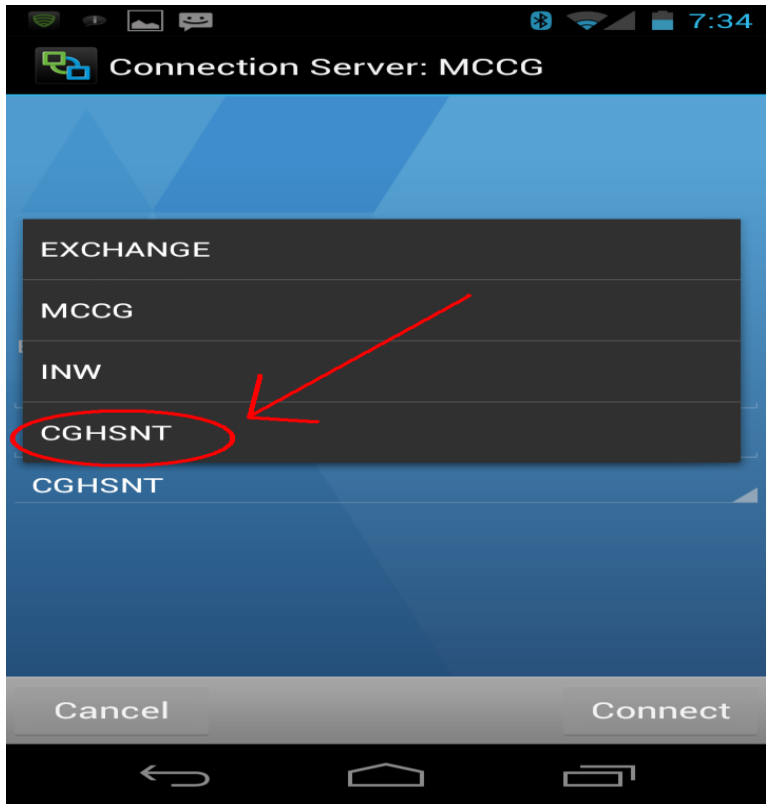

5. Finally you need to adjust the certificate Checking mode, to **allow unverifiable connections**.

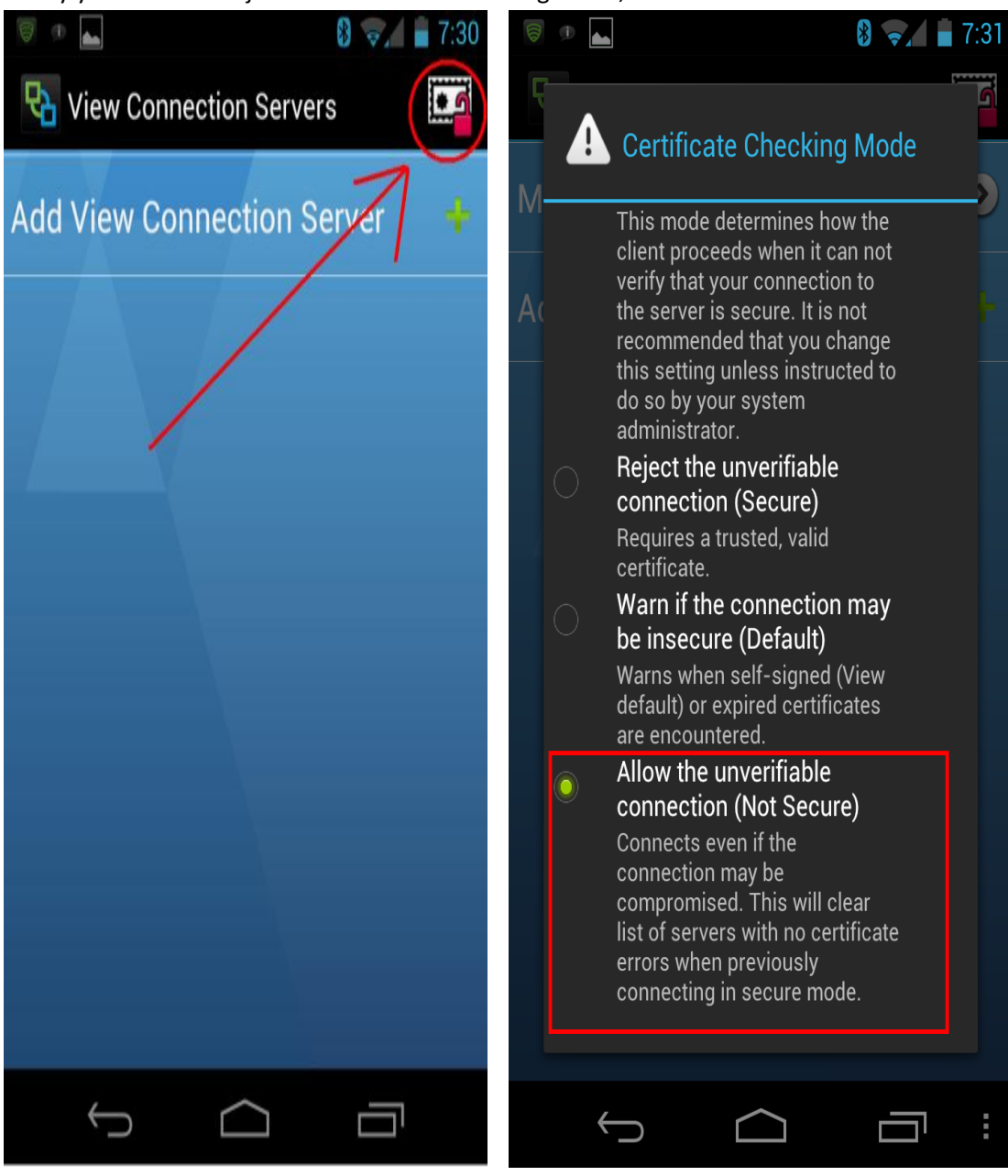